## TU 1008 User Instructions Quick start using Darca Plus to configure RX250AL and GenII transmitters

*Refer to the 1000 Series Squirrel operating instructions supplied with the RX250AL for:*

- ! *Configuring transmitters and channels from the RX250AL button panel*
- ! *Alarms*
- ! *Communications options.*

*The stages outlined in this guide are designed to get your RX250AL and transmitters configured quicky:.*

- You will need the logger and transmitters to hand. It is not possible to configure *transmitters over-air.*
- Connect the MP12U power supply to the RX250AL (the internal rechargeable *batteries will require charging).*
- ! *You will need the LCTX3 lead. This is connected between a PC serial port and the transmitter to be configured.*
- ! *You will also need the LC68 lead. This is connected between a PC serial port (use another serial port if possible) and the receiver/logger (e.g. RX250AL).*
- ! *For PCs with USB access only an RS232/USB adaptor is required. Use only the NewLink USB Serial Convertor supplied or purchase from Eltek. Note: Not all USB adaptors are compatible!*
- Install the Darca Plus Ver 3.0 software on your PC. Installation details are in the *Darca Booklet (TM1020) packed with CD. Launch the software.*
- Check in **Settings > Communications** that you have the appropriate PC serial port allocated to the LC68 lead. If your PC has 2 serial ports then use one port for the *LC68 lead and another port for the LCTX3 lead (you can set this port later in the*  **Squirrel Channel to Transmitter Channel Assignment** window). You may wish to use the **COM Port Search** utility to locate the port which has been allocated to the converter. Alternatively, you can use the **Device Manager** in Windows to list the COM ports available on your computer. Type **Device Manager** in the Windows 7 search box to open this, and look for **Ports**. USB to serial converters are listed as *.) Prolific USB-to-serial*

## To set the required receiver/logger ("record") Log Interval:

- Click **Contact Wizard > Manual > Next > Directly > Next**. The Squirrel Status window will be displayed.
- **•** Look for the **Squirrel Settings** icon:

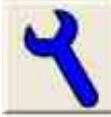

- Click Squirrel Settings > Intervals and set Log Interval to the required interval. If an interval of 30 minutes is required, enter 00:30:00 (Note: the *RX250AL only works in Interval Log Mode.)*
- Leave **Sample Interval** at the default setting (30sec). This is the interval *at which received values are checked for alarming.*
- Click OK and then in the main window click **Disconnect**.

*To associate transmitters with the logger:*

- Click Contact wizard > GenII Setup/Transmitter Setup > Next > Modify the Transmitter setup based on the current Squirrel setup(Normal) > Next
- You should see **Squirrel Configuration** window ("Getting Block").
- **In the Squirrel Channel to Transmitter Channel Assignments window click** *Transmitter Setup .*
- **•** Ensure the TX\*<sup>1</sup> is connected to the LCTX3 and the appropriate COM port is selected. Click **OK/(Connect)**.
- You will now be in the **Squirrel Channel to Transmitter Channel Assignments** *window. The top pane is about the transmitter and the bottom pane shows*  current logger channel assignments. You cannot edit here<sup>\*2</sup>, but you can *reallocate TX channels to logger channels here. You can also check that the serial*  numbers match, view battery level and set the TX interval\*<sup>3</sup>.
- Note that TX channels are marked A,B,C,D etc...dependant on the number of *inputs for the connected TX.*
- Use the drop down menu next to a channel to set the range. You must click on **Set Channel** to set this. (a confirmation  $\sqrt{}$  will appear in the **Match** column).
- You can then **Meter** the channel. The TX channel will be automatically allocated to *the first available logger channel. You can reallocate this if required.*

*\_\_\_\_\_\_\_\_\_\_\_\_\_\_\_\_\_\_\_\_\_\_\_\_\_\_\_\_\_\_\_\_\_\_\_\_\_\_\_\_\_\_\_\_\_\_\_\_\_\_*

! *Do not attempt to set Alarms! (Other than for transmitters with the suffix AL)*

*\* To gain access to the TX configuration socket: (except for TMET transmitter) 1*

- ! *Remove the 2 x M3 screws retaining the bottom plastic cover.*
- ! *Withdraw the battery but do not disconnect.*
- ! *Note the orientation of the battery to ease reassembly.*
- Inside the enclosure, find the 3.5mm stereo jack TX configuration socket.
- ! *When reassembling, ensure the battery is installed correctly.*

*\* Channel details can be edited in various ways (given a name, alarm values, set to 2* log/not log etc.) in **Contact Wizard > Channel Setup** only. Channel Setup can only *be changed when logger is NOT logging.*

<sup>\*</sup> The preferred method is to click **Set Log Int & Preferred Tx Int**. This sets *TX interval = log Interval ÷ 6 for optimum system performance. You can force the TX Interval to a different ratio for special applications.*

*To create an EU (Engineering Units) range for a transmitter channel (Note: the EU option is not available on all transmitter types)*

- **In the the Squirrel Channel to Transmitter Channel Assignments, click EU Range ...** in the drop down menu, then **Edit EU Range**. This will open the **EU** *: Range Selector*
- Open the **Helper** and select the input range from the drop down list.
- **•** Enter Values and Units as required and click OK.
- In the **EU Range Selector** window, set DP Position as required and click OK.
- ! *Repeat with other TX channels.*
- **Transmitter Connections** to finish configuration. Always finish with **Close** *. Transmitter Connections* • When completed, click **Next Transmitter** to set other TXs or **Close**
- If all OK, click **Send to Squirrel** (see block transfer prompt and close), then *. Disconnect*

*Points to remember*

- The Darca Software can only communicate with the logger if the RX250AL is or press the Function button on the front panel to step to OUTPUT1 and the *display should then immediately clear. inactive. The display will be blank in this case - if it isn*'*t, either wait for it to clear*
- **You cannot make changes to the RX250AL if it's logging or memory is not** *cleared.*

**Fitek** Specialist Data Loggers Eltek Ltd, 35 Barton Road, Haslingfield Cambridge, CB23 1LL, England Tel: +44 (0) 1223 872111 Fax: +44 (0) 1223 872521 email: sales@eltekdataloggers.co.uk http://www.eltekdataloggers.co.uk